## **Service Installation Record Instructions (Mobile)**

- 1. Open a browser on your mobile device and enter [https://webservices.peoples](https://webservices.peoples-gas.com/SIR_Form)[gas.com/SIR\\_Form](https://webservices.peoples-gas.com/SIR_Form) into the URL.
- 2. Request a New User

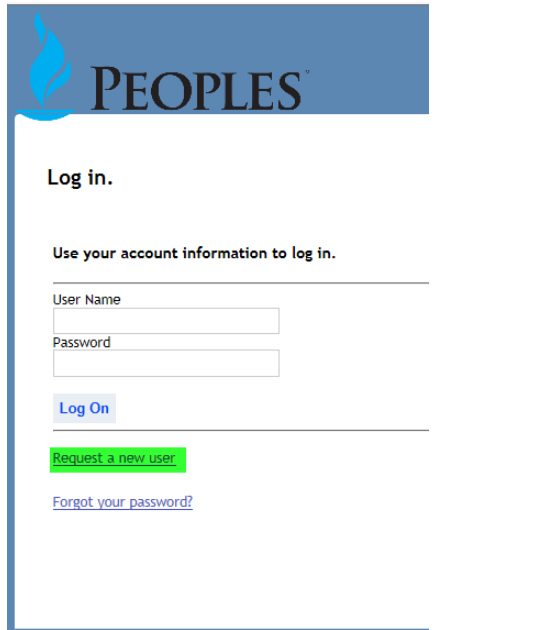

## Fill in all required fields

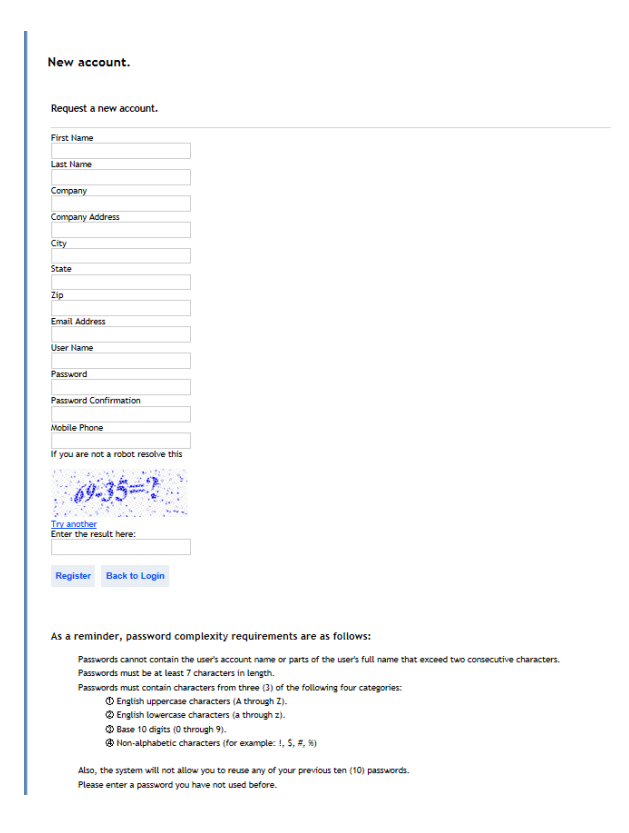

- 3. You will then receive an e-mail that you will need to confirm so that user name and password will be saved in system.
- 4. Your account will need to be approved before you will be able to use Web Application
- 5. The following login page should appear. Enter your username and password then tap Log On.

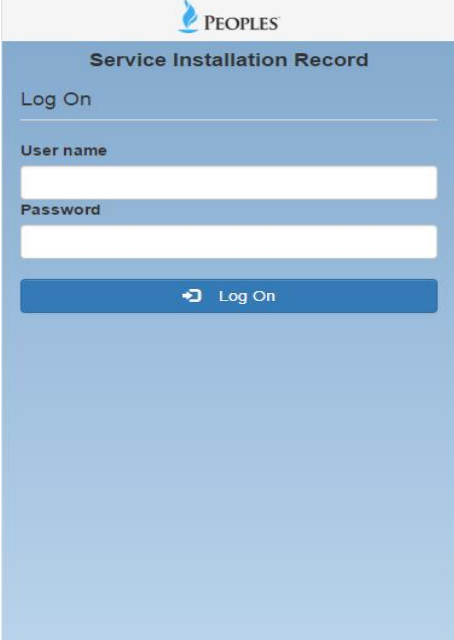

- 6. After logging into the site the page below will be shown.
	- a. Home Returns to the Home page shown below.
	- b. Menu Allows for navigation to the Search and Create pages without returning to the Home page. Logoff is also located under the Menu button.
	- c. Search Loads the page searching for previously entered service installation records.
	- d. Create Creates a new service installation record.

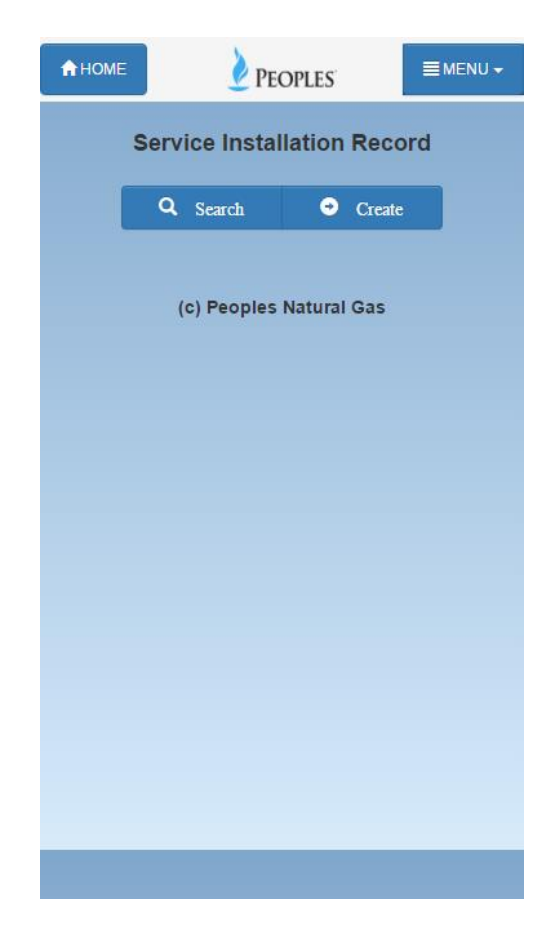

Expanded Menu button

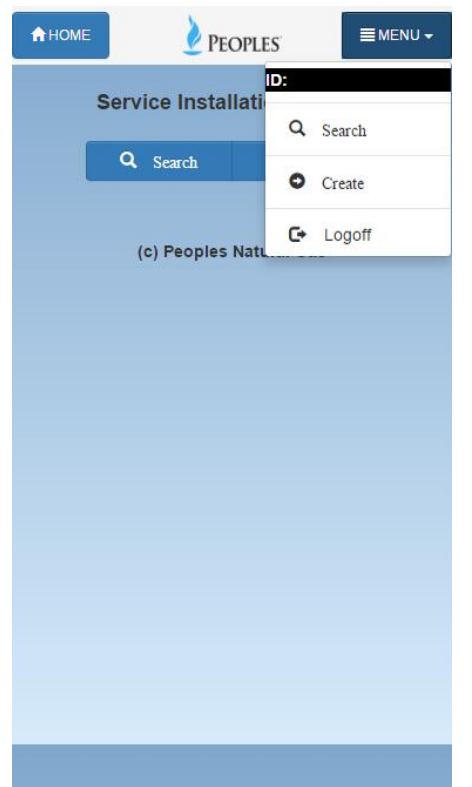

7. Tapping the Search button on the Home page or selecting Search under the Menu button will take you to the page shown below. Enter the information to search on into fields and tap the Search button at the bottom of the page.

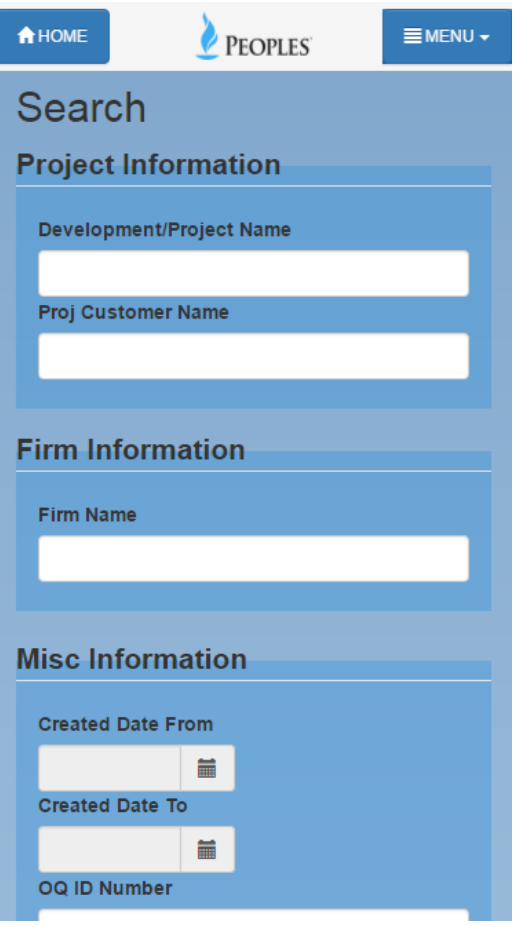

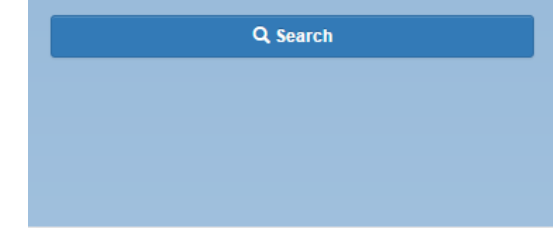

Existing service installation records will be shown.

Tapping on the button  $\left| \begin{array}{cc} \bullet \\ \bullet \end{array} \right|$  will display the detail page of the record.

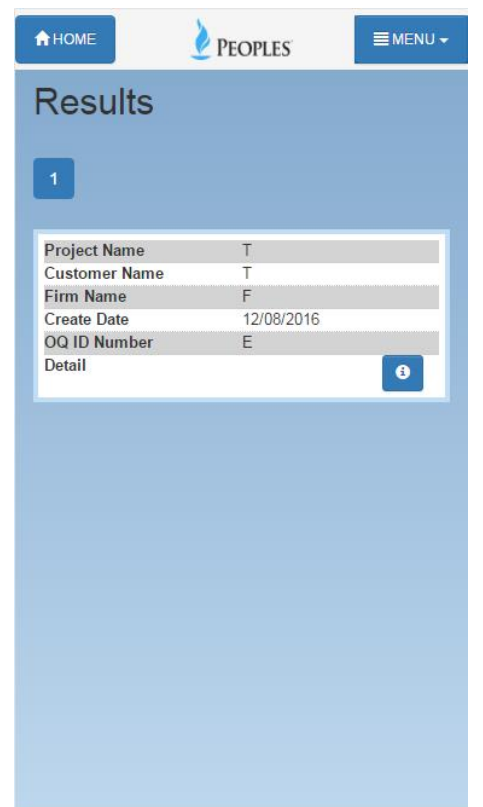

Detail:

The Back to List button is at the bottom of the page. It is used to return to the results page. The browser back button may also be used. The phone number at the top of the page can be called by tapping on it.

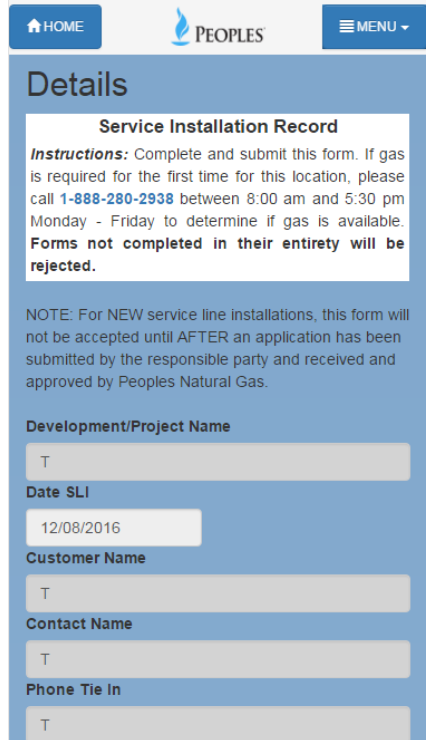

 $\leftarrow$  Back to List 9. Tapping the Create button or selecting Create under the Menu button will take you to the page shown below. Enter the service installation information into the form

and tap the Create button at the bottom of the page to

create service installation record.

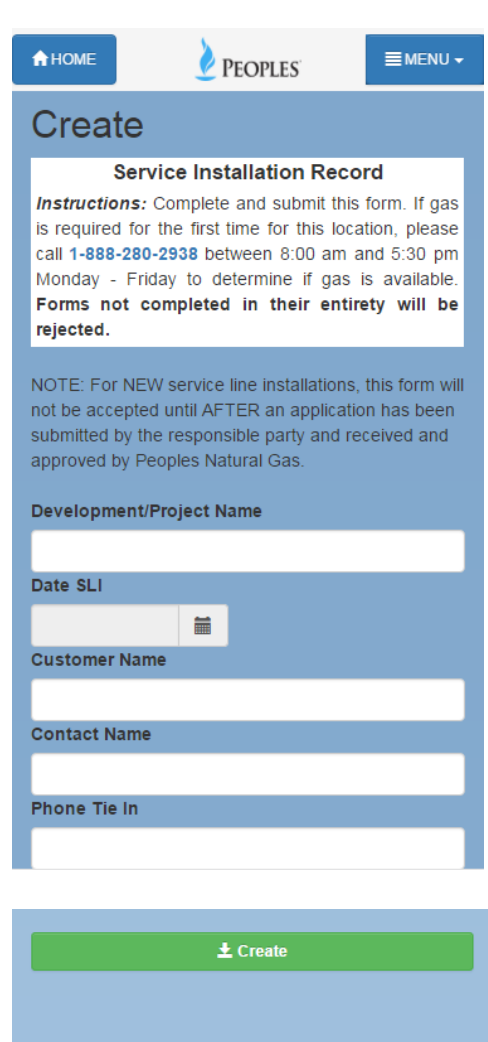

After the record has been saved the following page will

be displayed. Tapping on the button will display the detail page of the record.

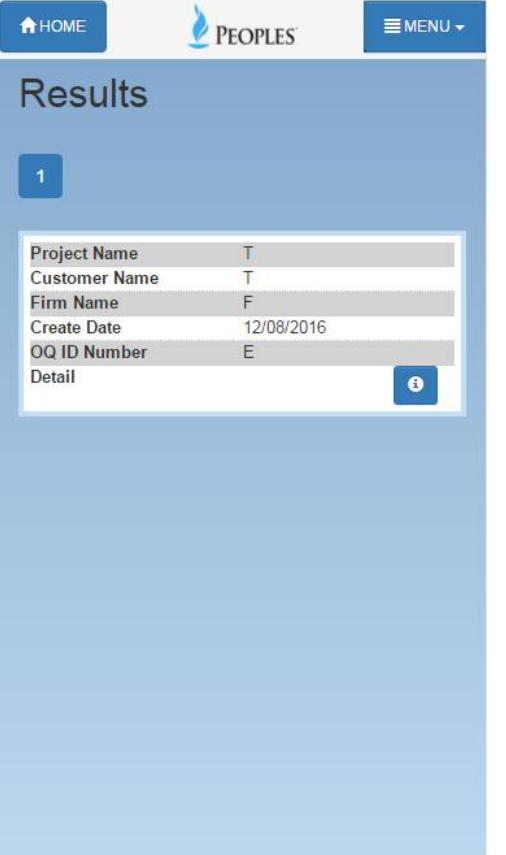

## Detail:

The Back to List button is at the bottom of the page. It is used to return to the results page. The browser back button may also be used. Errors:

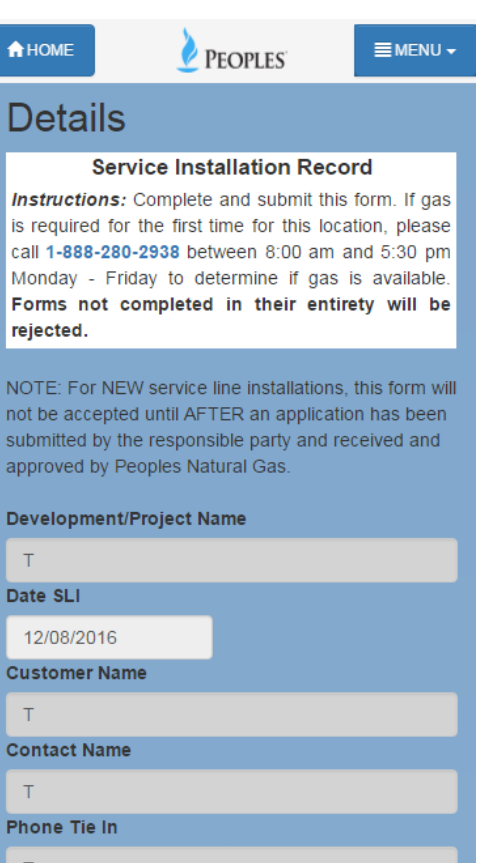

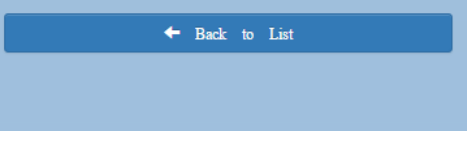

If there were any errors while saving the record they will be displayed at the top of the Create page and can be corrected before saving again.

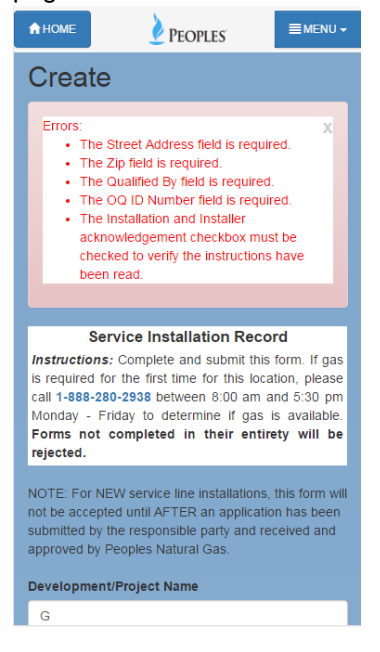